## CONTENTS

| S | etting up Motion From the web     | 1 |
|---|-----------------------------------|---|
|   | Logging in                        | 1 |
|   | Navigating to the motion settings | 1 |
|   | Setting up the Schedule           | 3 |
|   | Setting up the schedule           | 3 |
|   | Setting Motion up on the Recorder | 4 |

# **SETTING UP MOTION (UNIVIEW)**

### SETTING UP MOTION FROM THE WEB

#### LOGGING IN

- Open the recorder web login by typing the recorders local IP address / external IP / DDNS into the Internet Explorer web browser.
- 2. Click "Download" at the top of the page to install the web plugin. Make sure you close your browser during the installation.
- 3. Reopen the recorders login page and login using your user name and password (Default is Username: admin Password: 123456)
- 4. Once you are logged in navigate to the "Settings" button at the top of the sceen.

#### NAVIGATING TO THE MOTION SETTINGS

- 1. Once in the "Settings" menu on the left hand side navigate to "Camera > Motion"
- All of your motions settings will be found in this menu. The first setting that will need to be configured is the "Area". To set up the area for detection first click on "Start Drawing", next on the image provided to the left start in the corner and drag and drop a red grid over the whole image.

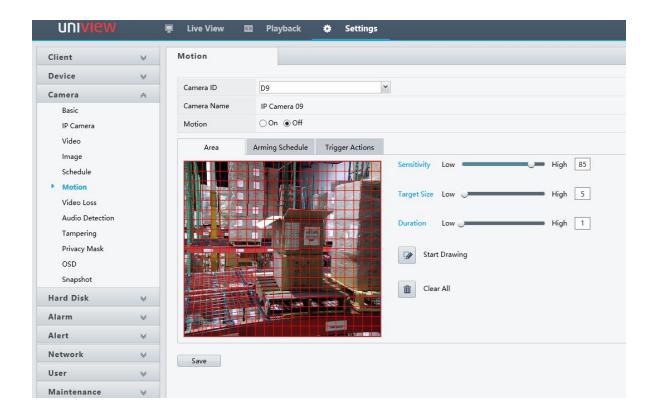

- 3. Next make sure that the "Motion" setting is check to the "On" Position.
- 4. Check to make sure that your "Sensitivity", "Target Size", and Duration are set. We suggest for best detection that your sensitivity is set to 85, that the target size is set to 5-10, and duration is set to 1. All the settings will depend on how much motion detection you want to capture. The sensitivity is how sensitive the camera is to tell that something is moving in the image. The object size is how much motion has to be in the image before it will trigger recording, and duration is for how long the motion must be detected to say this is actually motion.
- 5. Next setting to set up is going to be the "Trigger Actions". The trigger actions are set up to the camera what to do when motion is detected. The main setting that you want to make sure you have set is the "Trigger Recording". When setting the trigger reordering setting you want to check on the channel that you are currently configuring, for example if you are configuring motion for camera one in the trigger recorder menu "D1" would be checked on while all the other are unchecked and if you were configuring channel 5 under trigger recorder "D5" would be checked on while all the other were unchecked.

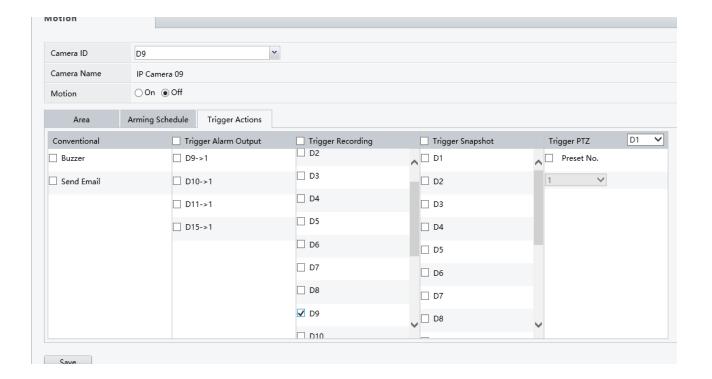

#### SETTING UP THE SCHEDULE

- 1. Next thing to set up will be the Schedule on the recorder. To access these setting navigate to "Settings > Camera > Schedule"
- 2. Pre-Record is for how much data will be saved from before the motion started. Post-Recorder is how long the camera will keep recording even after it has stopped detecting motion.
- 3. Make sure that "Recording Schedule" is check to the "On" position.

#### SETTING UP THE SCHEDULE

- 1. First thing you want to think about is if you want the cameras to record all of the time or on motion in this tutorial we are setting up all camera on motion. If you want the camera to record all of the time by default you can leave the schedule at the all blue color.
- 2. To change the Schedule to motion you can click the "Motion" button on the right and then drag and drop the green color over each day and hour starting in the corner.
- 3. Other option for setting up the Schedule is you can click on the "Edit" button just above the upper left corner. This will allow you to manual type in each periods start and end times how you want the recorder to record during that time.

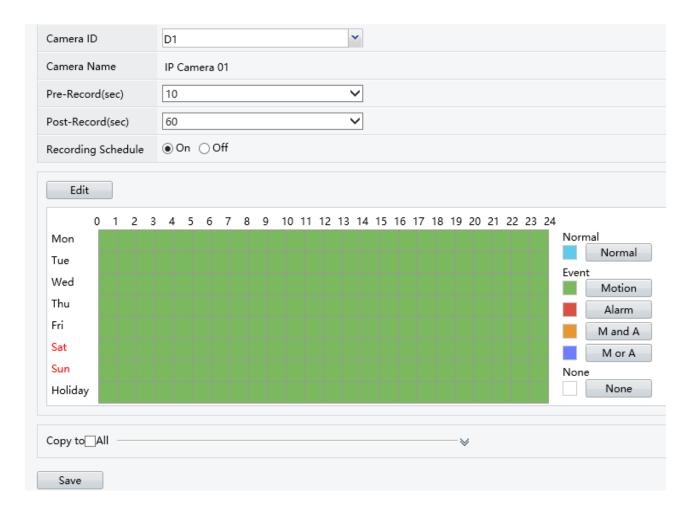

4. You can then use the "Copy to" drop down to copy the schedule to all cameras or you can manual set up each camera by changing the Camera ID at the top.

#### SETTING MOTION UP ON THE RECORDER

1. Log into the main menu by right clicking on the live view screen and then clicking on menu. The default login for the recorder is Username: admin and Password: 123456. Once in the main menu on the left hand side navigate to Storage > Recording. In this menu you can change the schedule the same was in in step 3 above.

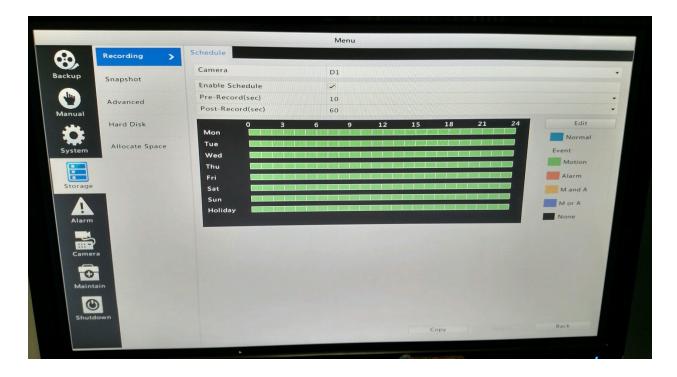

- 2. After your Schedule is fully set on motion navigate to Alarm > Motion. In this menu is where you can change your cameras area of detection, sensitivity, target size, duration, and trigger action.
- 3. Check to make sure that your "Sensitivity", "Target Size", and Duration are set. We suggest for best detection that your sensitivity is set to 85, that the target size is set to 5-10, and duration is set to 1. All the settings will depend on how much motion detection you want to capture. The sensitivity is how sensitive the camera is to tell that something is moving in the image. The object size is how much motion has to be in the image before it will trigger recording, and duration is for how long the motion must be detected to say this is actually motion.

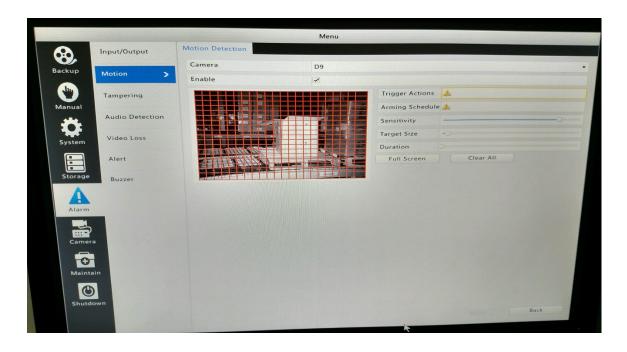

4. Next setting to set up is going to be the "Trigger Actions". The trigger actions are set up to the camera what to do when motion is detected. The main setting that you want to make sure you have set is the "Trigger Recording". When setting the trigger reordering setting you want to check on the channel that you are currently configuring, for example if you are configuring motion for camera one in the trigger recorder menu "D1" would be checked on while all the other are unchecked and if you were configuring channel 5 under trigger recorder "D5" would be checked on while all the other were unchecked.

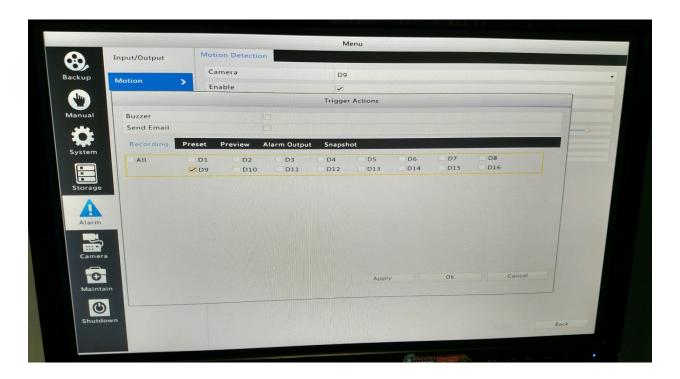